# IMAGENICS

# **HDMI Switcher**

# **HCS-41**

取扱説明書

お買い上げ頂きありがとうございます。

HCS-41 は、HDCP 2.2 に対応した HDMI (4K 映像・音声) 4入力1出力のスイッチャーです。HDMI 端子と HDBaseT 端子の 2 分配出力です。ディエンベデッド音声出力端子と、エンベデッド音声入力端子を備えます。 デジタル入出力のそれぞれにケーブル補償機能を内蔵しています。外部制御は、RS-232C, LAN, パラレル制 御に対応しています。PJLink 等の任意コマンドの送出が可能です。

この取扱説明書をよくご覧になり、十分にご活用ください。

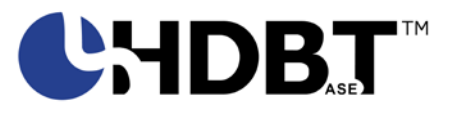

# <span id="page-1-0"></span>1.安全にお使いいただくために

本機は、安全に十分配慮して設計されています。しかし、誤った使い方をすると火災や感電などにより人身 事故になることがあり危険です。事故を防ぐために次のことを必ずお守りください。

#### 絵表示について

この取扱説明書には、安全にお使いいただくためのさまざまな絵表示をしてあります。 その表示を無視して、誤った取り扱いをする事によって生じる内容を次のように区分しています。 内容をよく理解してからお読みください。

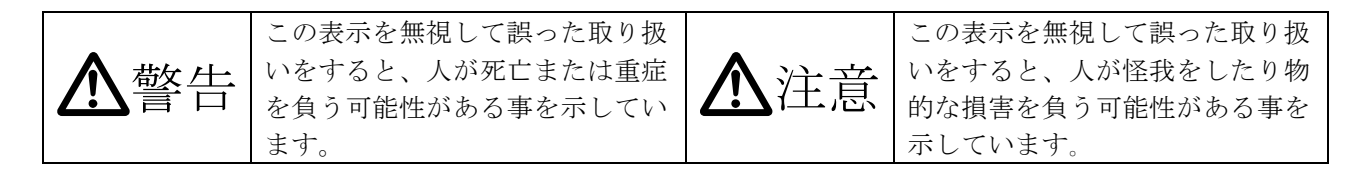

#### 絵表示の意味(絵表示の一例です)

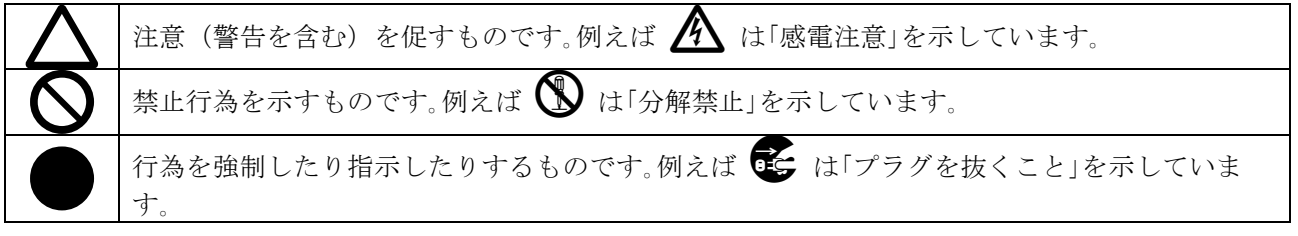

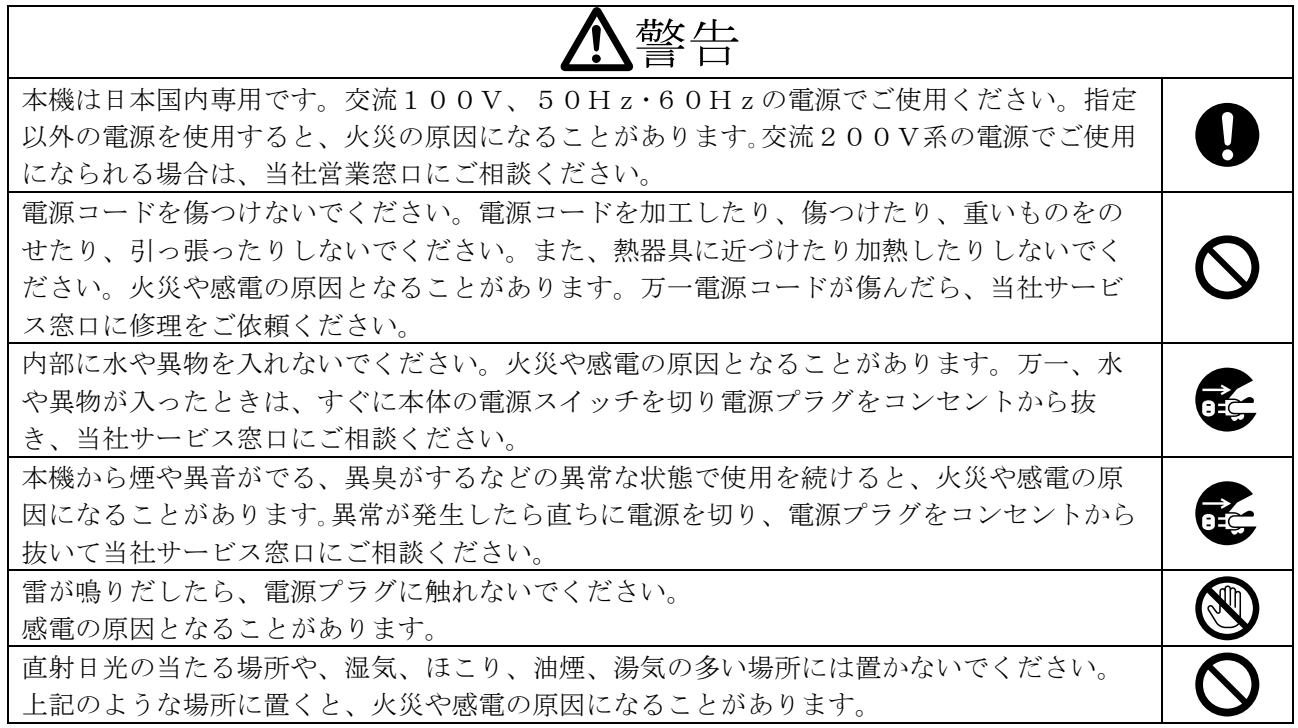

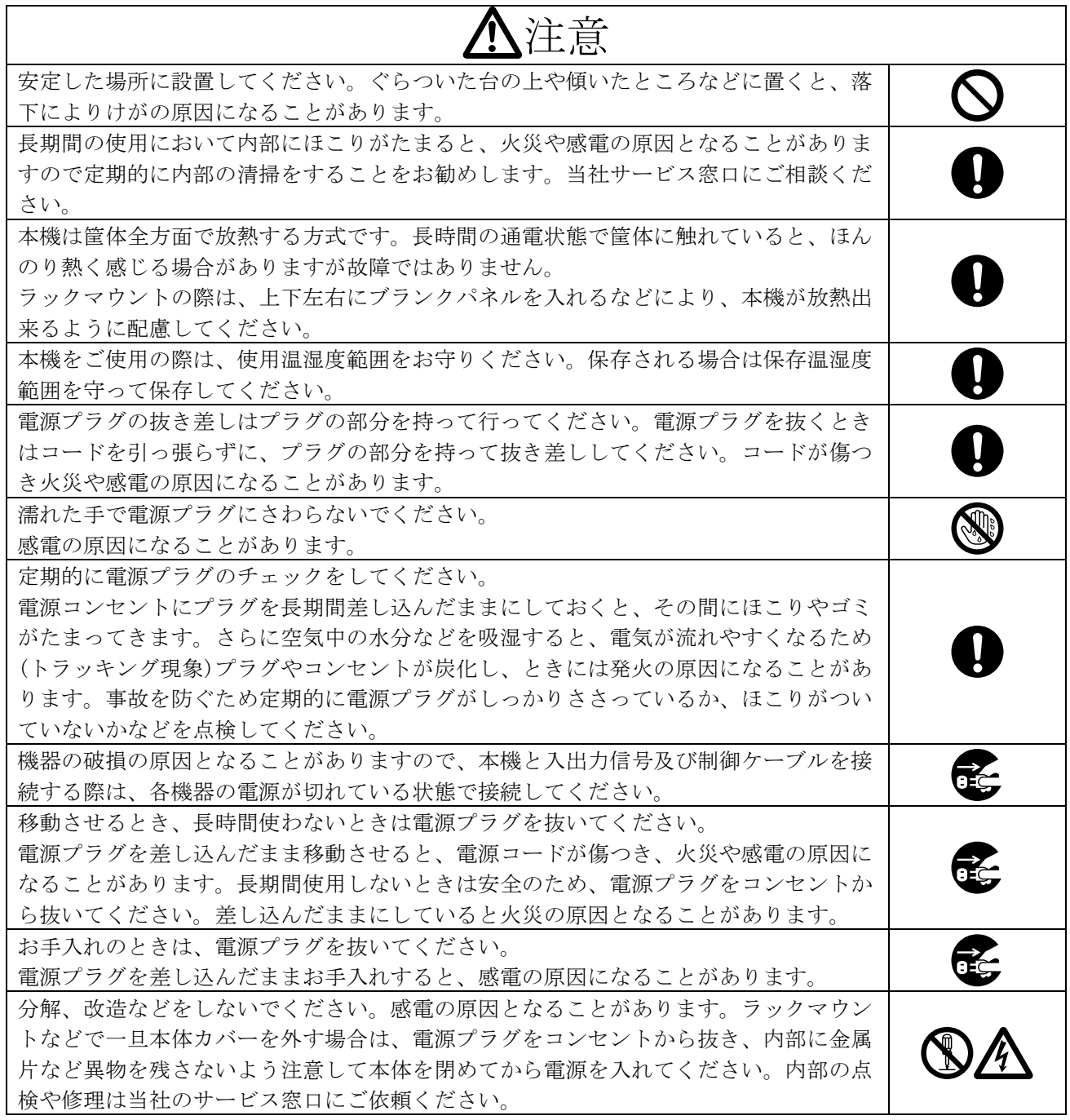

正常な使用状態で本機に故障が発生した場合は、当社は本機の保証書に定められた条件に従って修理い たします。但し、本機の故障、誤動作、不具合、あるいは停電などの外部要因により通信、録画、再生 などにおいて利用の機会を逸したために生じた損害などの付随的損失の補償につきましては、当社は一 切その責任を負いかねますので、あらかじめご了承ください。

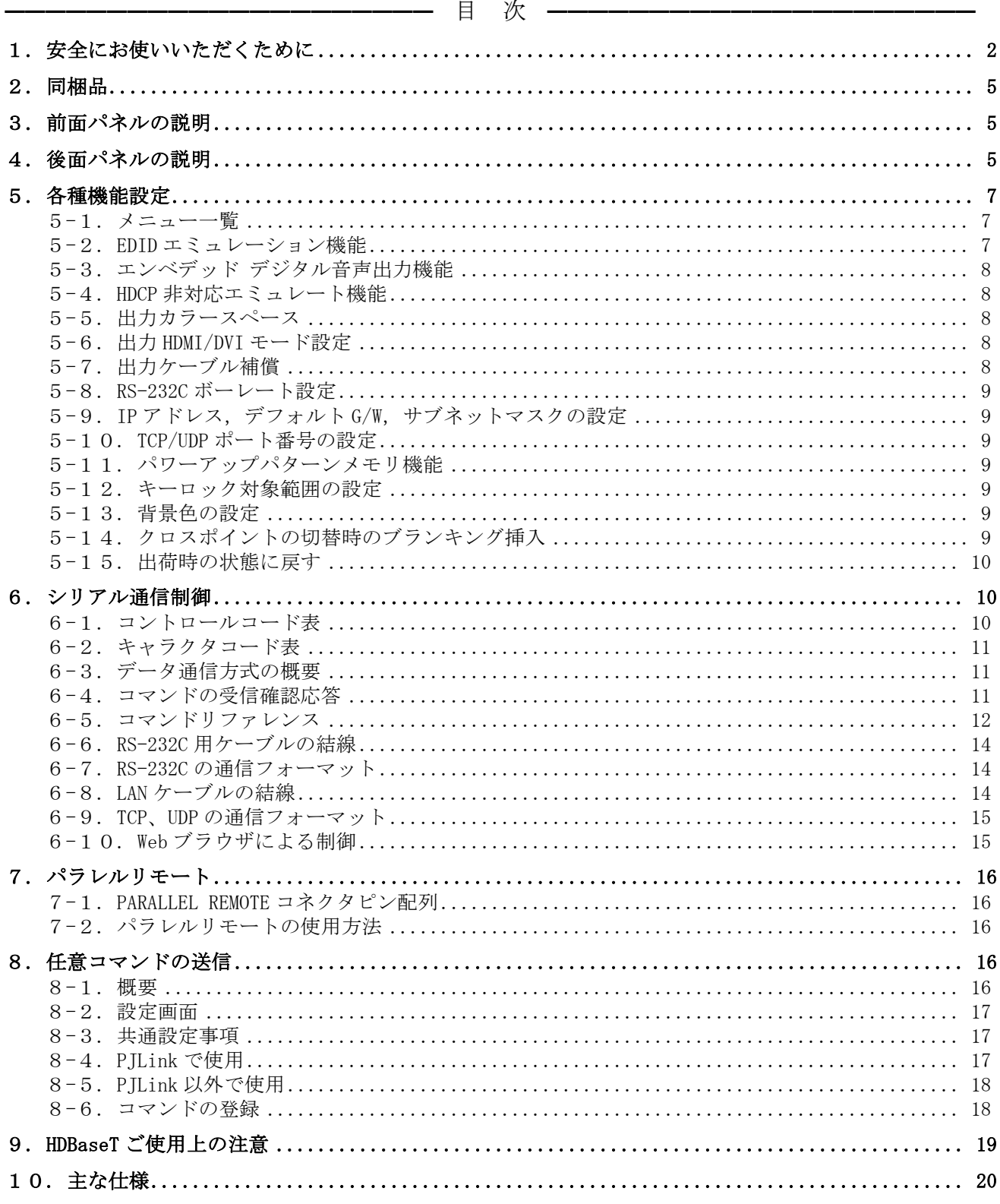

<u> 1980 - John Stein, amerikansk politiker</u>

# <span id="page-4-0"></span>2.同梱品

製品を箱から取り出したら、次のものが入っていることをご確認ください。 HCS-41 本体  $1$  台 国内専用電源ケーブル(2P-2S) 1本 電源スイッチカバー(SK-2) 1個 取扱説明書(本書) 1部 1部 保証書 まんじょう しょうしょう しょうしょう りょうしょう 1通

※ 万一、内容物に不足がある場合は弊社までご連絡ください。

# <span id="page-4-1"></span>3.前面パネルの説明

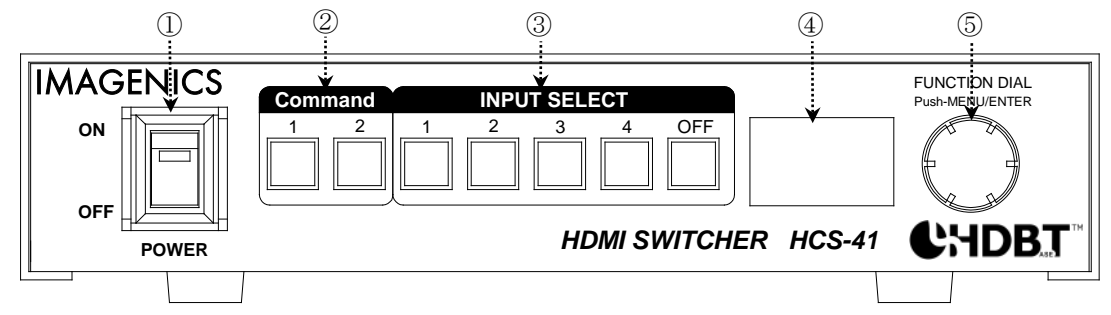

#### ① 電源スイッチ(POWER)

・ AC 電源を繋いで、このスイッチを ON すると、緑の電源ランプが点灯して本機が起動します。

#### ② コマンド送出スイッチ(Command1~2)

・ 約 2 秒間の長押しにより、Web 画面で予め登録したコマンドを TCP/IP で送出します。

#### ③ 入力選択スイッチ(INPUT SELECT 1~4,OFF)

・ 入力 1~4、OFF を選択するスイッチです。映像入力と音声入力は常に連動して設定されます。

## ④ 液晶ディスプレー

・ 本機の状態表示や、各種設定のためのメニューを表示します。

## ⑤ FUNCTION DIAL

- ・ プッシュと回転で、④のメニューを操作します。
- ・ 液晶ディスプレーが無表示の状態で約 2 秒間長押しすると、キーロックの ON/OFF をトグルします。 キーロックが ON の時は、④の右上に鍵マークが表示されます。

<span id="page-4-2"></span>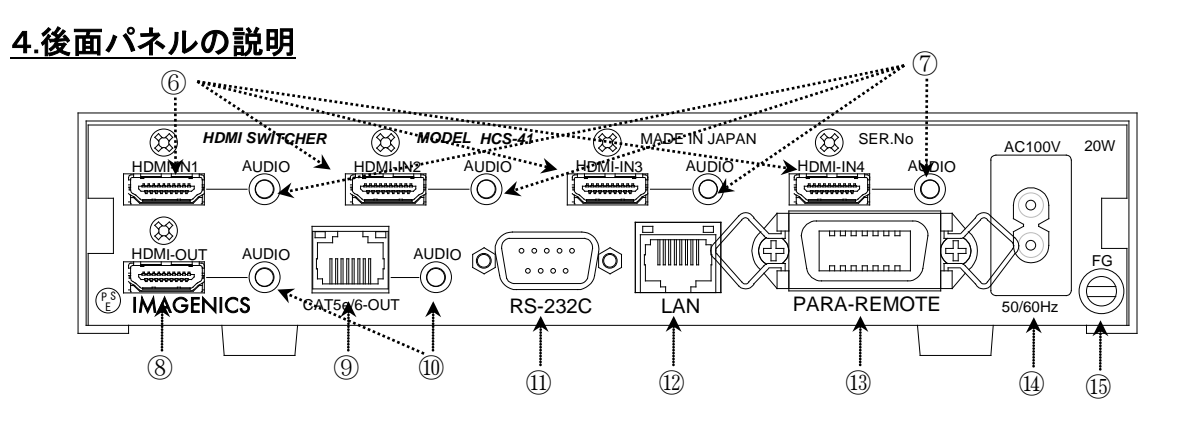

#### ⑥ HDMI 信号入力(IN)コネクタ

- ・ 各々の入力に自動ケーブル補償機能を搭載しています。
- ・ 弊社製機器の出力と弊社製ケーブル使用時の参考ケーブル長は、TMDS クロック周波数 150MHz(1080p60)にて 40m 程度、300MHz(4K 映像)にて 20m 程度です(いずれも中継コネクタがない ことが前提です)。
- ◆ご注意:伝送可能なケーブル長は、映像信号の解像度,送信器の信号品位,ケーブルの品質,中継 コネクタのあり/なし に大きく依存します。

#### ⑦ エンベデッド専用音声入力(AUDIO IN)コネクタ

- ・ 不平衡ステレオ音声を入力します。設定により⑧と⑨から出力されます。
- ◆ご注意:本音声を⑩に出力することはできません。

#### ⑧ HDMI 信号出力(OUT)コネクタ

・ ⑥へ入力した信号の中から、選択された信号を出力します。OFF を選択すると無信号になります。 選択した入力が無信号の場合、1920\*1080@60 の背景色映像が出力されます。

#### ⑨ CAT5e/6 出力 RJ-45 コネクタ

- ・ HDBaseT 信号を出力します。受信器(CRO-HE25RX 等)と CAT5e/6 ケーブル(TIA/EIA T568A/B 準拠の ストレートケーブル)で接続します。CRO-HE25RX の LAN 端子通信に対応します。
- ・ ご使用の際は、[「9](#page-18-0).HDBaseT [ご使用上の注意」](#page-18-0)をご参照ください。
- ・ 左側 LED は、電源投入中は常時緑色で点滅します。
- ・ 右側 LED は、受信器と HDBaseT リンクが確立すると緑色が点灯し、HDCP 映像伝送中は橙色が点灯 し、非 HDCP 映像伝送中は橙色と緑色で点滅します。
- ◆ご注意:ここに LAN(Ethernet)端子を繋がないでください。

#### ⑩ デエンベデッド専用音声出力(AUDIO OUT)コネクタ

- ・ ⑥に入力しているエンベデッドデジタル音声信号を D/A 変換し、デエンベデッドアナログ音声信 号として出力します。対応フォーマットは 2 チャンネルのリニア PCM のみです。
- ◆ご注意:音声の遅延時間はほぼゼロです。デジタル映像表示とアナログ音声との遅延合わせ(リッ プシンク)が必要な場合は、別売の ADL-40 等の機器で調整してください。

#### ⑪ RS-232C コネクタ(D サブ 9 ピン オス座)

- 外部制御する際、コンピュータとストレートケーブルで接続します。( ° P.14)
- ◆ご注意: 本コネクタと CRO-HE25RX 等の RS-232C 端子との通信はできません。

#### ⑫ LAN コネクタ(RJ-45)

- ・ LAN(10BASE-T または 100BASE-TX)による外部制御のための端子です。Auto MDI/MDI-X 対応です。
- ・ 電気的な接続が確立するとランプが点灯し、通信中はランプが点滅します。
- ◆ご注意:ここに HDBaseT 信号を繋がないでください。
- ◆ご注意:この端子(⑫)と、CRO-HE25RX の LAN 端子は、輻輳により制御不能となる可能性があるため、 同じスイッチングハブに繋がないでください。

#### ⑬ パラレルリモート(PARALLEL REMOTE)コネクタ

• 本機のパネルスイッチを、接点情報で外部制御するためのコネクタです。(♡ P.16)

#### ⑭ 電源入力コネクタ(AC IN)

・ 付属の電源コードで通常は AC 100 V(50/60 Hz)に接続します。

#### ⑮ アースターミナル

• フレームグランド端子です。

#### <span id="page-6-0"></span>5.各種機能設定

- ・ FUNCTION DIAL(前面パネル⑤)の短押し/長押し/回転により、液晶ディスプレー(前面パネル④)の 表示に従って操作します。Cancel または Ret 等の表示状態で FUNCTION DIAL を押すと、一つ前の 項目に戻ります。
- ・ 全ての設定は、自動的に不揮発メモリーに記憶されます。

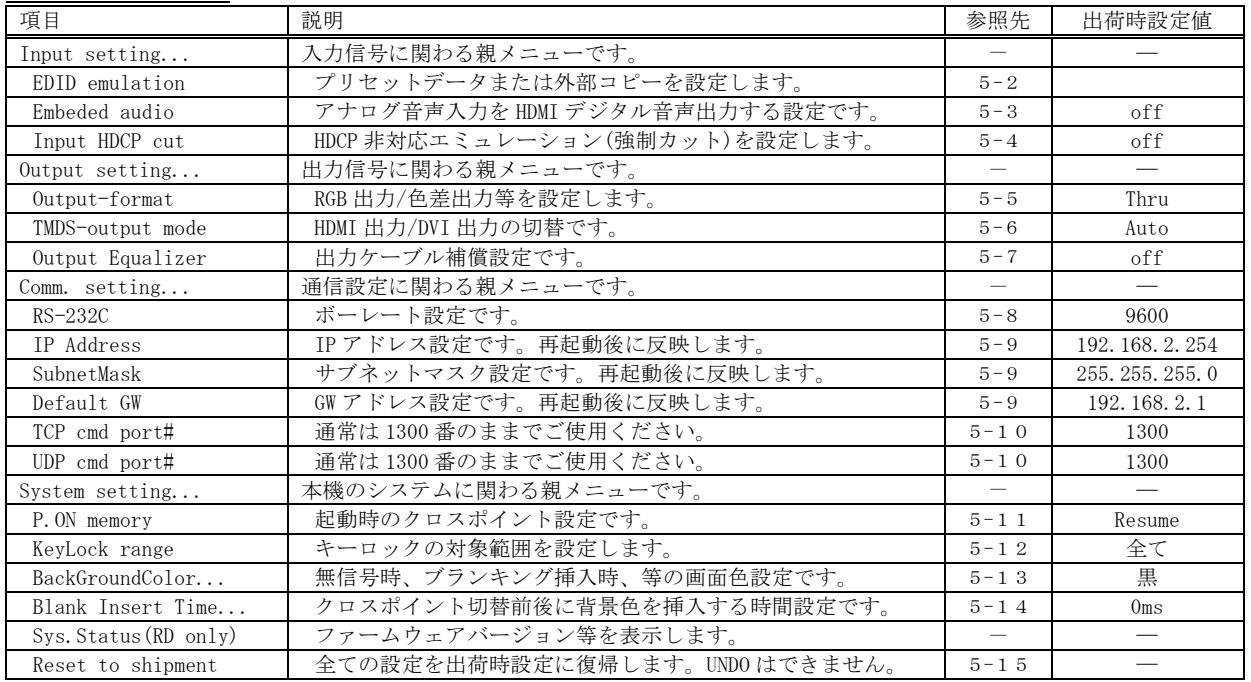

#### <span id="page-6-1"></span>5-1.メニュー一覧

## <span id="page-6-2"></span>5-2.EDID エミュレーション機能

- ・ INPUT 毎に独立した EDID メモリのプリセットデータを個別に切り換えたり、⑧,⑨に繋いだディス プレー等の EDID データを任意チャンネルにコピーすることができます。
- ・ デフォルトの No. 0 では不都合がある場合、下表のプリセット No.に変更する場合、[Main Menu]- [Input setting...]-[EDID emulation]-[IN 1 :]~[IN 4 :]を選び、希望の解像度を選択します。

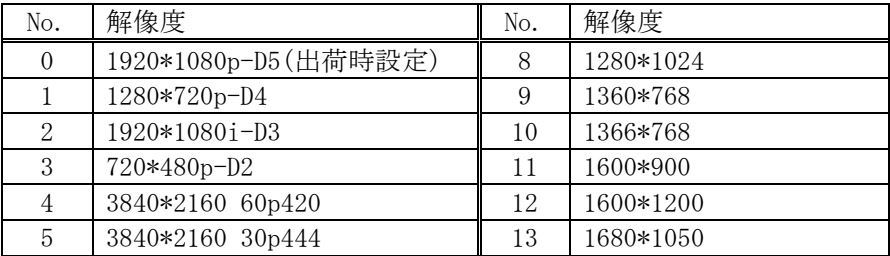

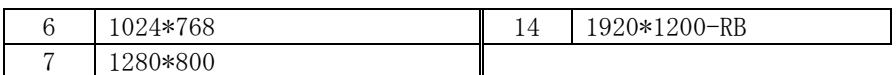

・ 出力(後面パネル⑧,⑨)に繋がるディスプレー等の EDID データをコピーする場合、[Main Menu]- [Input setting...]-[EDID emulation]-[IN 1] ~ [IN 4] を選択し、 [Copy Out1] または [Copy Out2]を選びます。

# <span id="page-7-0"></span>5-3.エンベデッド デジタル音声出力機能

- ・ エンベデッド専用音声入力(後面パネル⑦)へ入力したアナログ音声信号を A/D 変換して、デジタ ル音声信号として出力(後面パネル⑧および⑨)へ埋め込むことができます。
- ・ [Main Menu]-[Input setting...]-[Embeded audio]-[Input 1]~[Input 4]を選び、それぞれにつ いて、off(出荷時設定)/ON を設定します。
- ・ 「エンベデッドする」に設定したチャンネル番号を選択すると、アナログ音声入力をエンベデッ ドデジタル音声として HDMI および HDBaseT から出力します。
- ・ 「エンベデッドしない」に設定したチャンネル番号を選択すると、後面パネル⑥に入力されたエ ンベデッドデジタル音声入力が、そのまま後面パネル⑧および⑨からエンベデッドデジタル音声 として出力されます。

# <span id="page-7-1"></span>5-4.HDCP 非対応エミュレート機能

- ・ 本機の各入力チャンネルを、HDCP に対応していないように見せかける機能です。
- ・ [Main Menu]-[Input setting...]-[Input HDCP cut]- [IN 1]~[IN 4]を選び、それぞれについて、 normal(出荷時設定)/HDCPcut を設定します。
- ◆ご参考:本機能を ON にした入力にブルーレイディスク等の著作権保護が必要な映像ソースを繋ぐ と、映像は映りません。(多くの場合、黒画面になります。)

# <span id="page-7-2"></span>5-5.出力カラースペース

- ・ 各出力の色空間を設定できます。出荷時設定は、入力信号の色空間と同じ「スルー」です。[Main Menu]-[Output setting...]-[Output-format]-[OUT 1 : ] または [OUT 2 : ] を選び、 Thru / RGBfull(0-255)/RGBltd(16-235)/4:4:4(色差信号)/4:2:2(色差信号)から選択します。OUT 1 が HDMI 出力⑧、OUT 2 が HDBaseT 出力⑨です。
- ・ 4K60p の場合、本設定は無視され、4:2:0 で出力します。

# <span id="page-7-3"></span>5-6.出力 HDMI/DVI モード設定

- ・ 出荷時設定は、本機の後段のディスプレーの EDID を読取って、自動的に HDMI/DVI を切替えて出 力しますが、強制的に HDMI または DVI で出力することができます。[Main Menu]-[Output setting...]-[TMDS-output mode]-[OUT 1 : ]または [OUT 2 : ]を選び、各出力について、 Auto(出荷時設定)/HDMI/DVI を設定します。OUT 1 が HDMI 出力⑧、OUT 2 が HDBaseT 出力⑨です。
- ◆ご参考:DVI モードに設定した場合、その出力の[「5](#page-7-2)-5.[出力カラースペース」](#page-7-2)を RGBfull(0-255) に設定してください。

# <span id="page-7-4"></span>5-7.出力ケーブル補償

・ 各出力にケーブル長補償機能を搭載しています。[Main Menu]-[Output setting...]-[Outputformat]-[Output cable equali]-[OUT 1 : ]または[OUT 2 : ]を選び、OFF(出荷時設定)/ON を設 定します。OUT 1 が HDMI 出力⑧、OUT 2 が HDBaseT 出力⑨です。

- ・ OUT 2 の ON は、HDBaseT のロングリーチモードに相当します。受信器側がロングリーチモード ON に設定されると、本機も自動的に追従します。なお、4K 映像等の TMDS クロック≧158MHz 出力時 は、本機 OUT 2 の ON 設定は無視されます。
- ◆ご注意:実際に伝送可能なケーブル長は、映像信号の解像度やケーブルの品質、および表示機器/ 受信器のイコライザー性能に大きく依存するため、本機単体では規定できません。

## <span id="page-8-0"></span>5-8.RS-232C ボーレート設定

・ [Main Menu]-[Comm. setting...]-[RS-232C[bps] ]と選び、[2400]/[4800]/[9600](出荷時設 定)/[19200]/[38400]から設定します。

#### <span id="page-8-1"></span>5-9.IP アドレス,デフォルト G/W,サブネットマスクの設定

・ [Main Menu]-[Comm. settin]-[IP]/[Sub]/[GW]と選び、各々の 4 バイト値を設定します。 FUNCTION DIAL(前面パネル⑤)を押す毎に次のバイトに進み、最終バイトで確定すると、記憶しま す。反映は、電源再投入後です。

#### <span id="page-8-2"></span>5-10.TCP/UDP ポート番号の設定

・ 出荷時設定は 1300 です。変更する場合は、[Main Menu]-[Comm. setting...]-[TCP cmd port# ] /[TCP cmd port# ]を選び、1024~65535 の値を設定します。反映は、電源再投入後です。

#### <span id="page-8-3"></span>5-11.パワーアップパターンメモリ機能

- ・ 電源投入時のクロスポイント設定を指定できます。[Main Menu]-[System setting...]-[P.ON memory]を選び、下記から選択します。
	- (1) Rsm(出荷時設定):直前の状態に復帰
	- (2) IN1~4,OFF を指定して起動

#### <span id="page-8-4"></span>5-12.キーロック対象範囲の設定

・ [Main Menu]-[System setting...]-[KeyLock range...]を選び、下記を設定します。

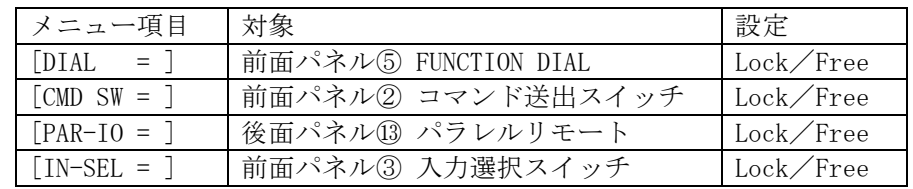

・ Free を選ぶと、キーロック ON/OFF に関わらず、常に操作可能です。出荷時設定は、全項目 Lock です。

#### <span id="page-8-5"></span>5-13.背景色の設定

- ・ [Main Menu]-[System setting...]-[BackGroudColor...]を選び、[Red = ]/[Green = ]/[Blue = ]各々について、0~255 の範囲で設定します。
- ・ 本設定は、選択した INPUT が無信号の時,出力 HDCP 認証エラーの時,クロスポイント変更時のブ ランキング挿入期間で適用されます。

## <span id="page-8-6"></span>5-14.クロスポイントの切替時のブランキング挿入

・ クロスポイントを切り替えると、本機の出力同期信号が不連続になるため、後段に繋いだディス プレーの表示が数秒間程度乱れます。この乱れを多少緩和するため、下図のように切り替わりの 前後に任意時間の背景色を挿入することができます(PAT.P)。メニューより[System setting...]- [Blank Insert Time..]-[Bofore chg ]/[After chg ]と選び、時間を設定します。

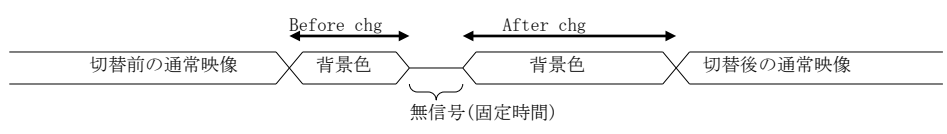

## <span id="page-9-0"></span>5-15.出荷時の状態に戻す

- ・ [Main Menu]-[System setting...]- [Reset to shipment]-[Reset→Push 2s]で FUNCTION DIAL(前 面パネル⑤)を 2 秒間長押しすると実行します。 [Reset→Cancel]で前のメニューに戻ります。
- ・ 出荷時設定状態は下表の通りです。

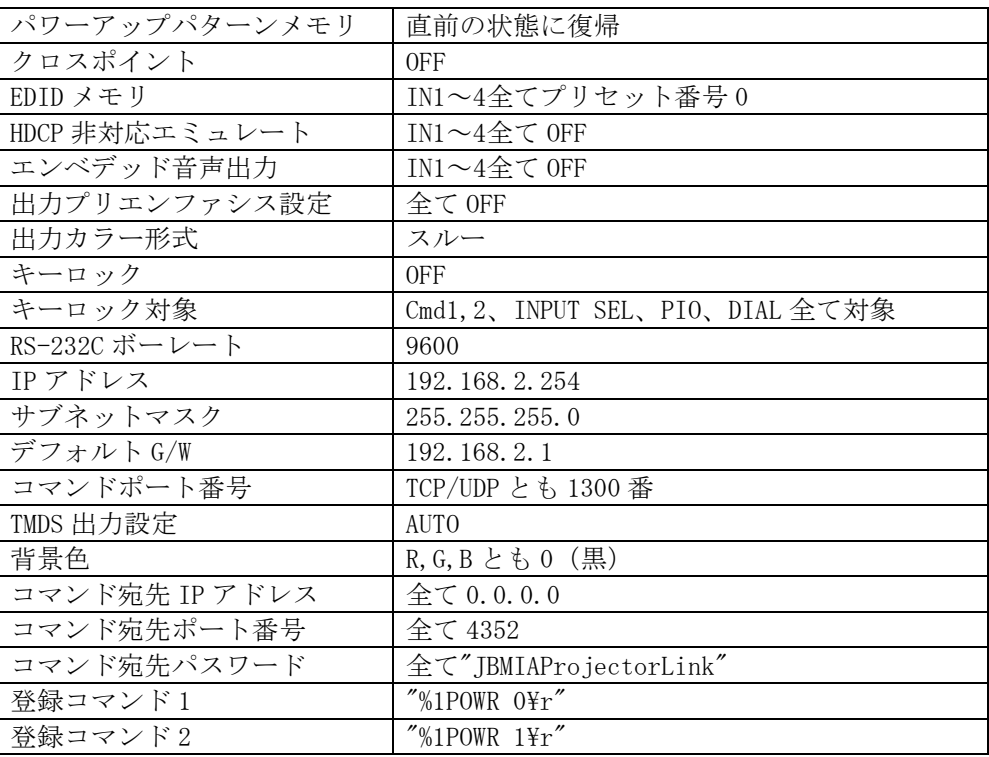

# <span id="page-9-1"></span>6.シリアル通信制御

# <span id="page-9-2"></span>6-1.コントロールコード表

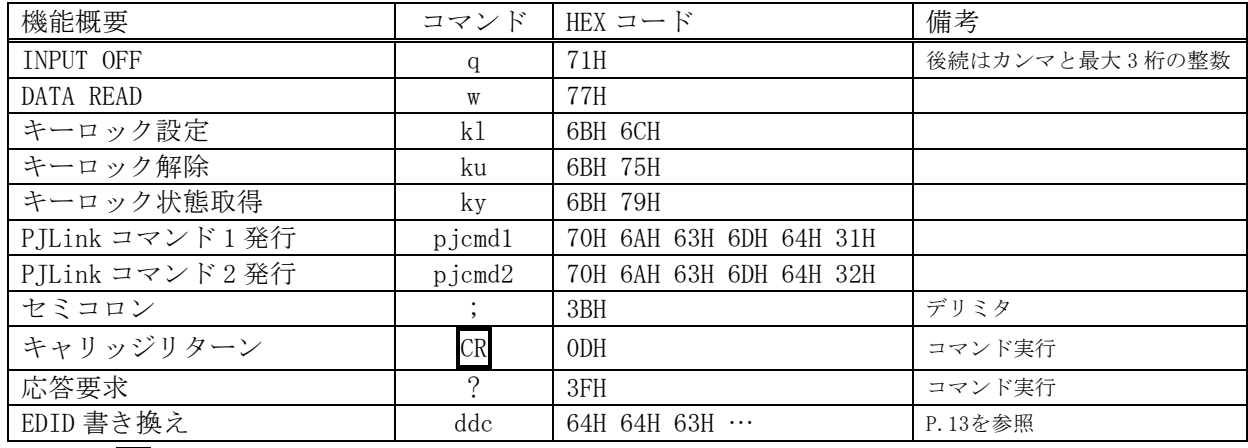

注: CR はキャリッジリターンを示します。16 進数の 0DH(10 進数の 13)です。

# <span id="page-10-0"></span>6-2.キャラクタコード表

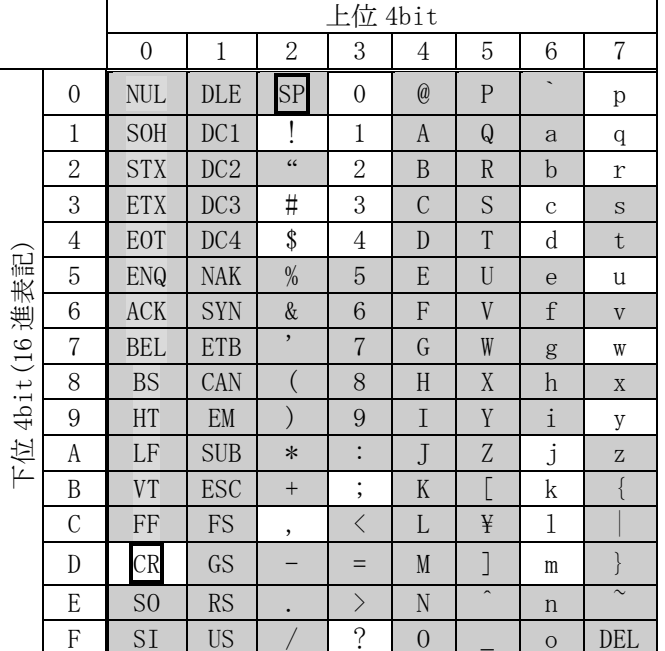

例:「A」は上位 4bit が 4、下位 4bit が 1 なので、41H(10 進数の 65)となります。

注:本機のコマンドで使用しないキャラクタは網掛けしています。

注: CR はキャリッジリターンを示します。16 進数の 0DH(10 進数の 13)です。

注: SP は半角スペースを示します(本機では使用していません)。

◆ご注意:これ以降、本書において、送受信するキャラクタは囲み文字で表記します。例えば、 123 は 3 バイトで、キャラクタコードの 31H 32H 33H を意味します。

## <span id="page-10-1"></span>6-3.データ通信方式の概要

- ・ 本機とホストコンピュータとの接続方法は、①RS-232C,②LAN(TCP),③LAN(UDP)の 3 通りあり、 全て同じコントロールコードで動作します。
- ・ 複数の通信方式を同時に使用することも可能です。この場合、各々のコマンドが完結した順に処 理します。なお、矛盾する制御(例えば RS-232C で「INPUT 1 を OUTPUT 1」、LAN で「INPUT 2 を OUTPUT 1」に設定)をほぼ同時に受信した場合、どちらが優先するかは不定となりますのでご注意 ください。
- 本機内部のコマンド受信バッファは、 CR または | を受信すると、それまでに受信したキャラク タを解析します。 CR を受信すると、それまでの解析結果が正常であれば即時実行します。; を受 信すると、解析結果が正常であれば実行待ち専用のバッファに格納し、受信バッファは開放され ます。なお、コマンド受信バッファは受信時刻の管理をしていません。
- ・ 戻り値のあるコマンドを発行した場合、戻り値が完結してから次のコマンドを発行してください。
- 電源投入後、初期化の完了を確認するには、M CR や ? 等の戻り値のあるコマンドを発行します。 戻り値が得られれば、初期化は完了しています。

## <span id="page-10-2"></span>6-4.コマンドの受信確認応答

- · CR の代わりに ? を受信すると、本機は応答を返します。
- ? 以前に受信したコマンドにおいて、余分なキャラクタを含まない適切なコマンドなら 8 を返し

ます。余分なキャラクタが含まれていたり、解釈できないコマンドなら ! を返します。

送信キャラクタ(例)? 1,1;02,02? 戻り値 <u>!</u> \$ ー<br>↑無意味なコマンドなので !! を戻します • データリード等、元々応答がある場合、 CR の代替として、 \$ または ! を返します。 送信キャラクタ  $\overline{w}$ ?  $\overline{Zw}$ ? 戻り値(例) 002\$ 002! -<br>↑<mark>Z</mark> が余分なので <mark>!</mark>! を戻します

# <span id="page-11-0"></span>6-5.コマンドリファレンス

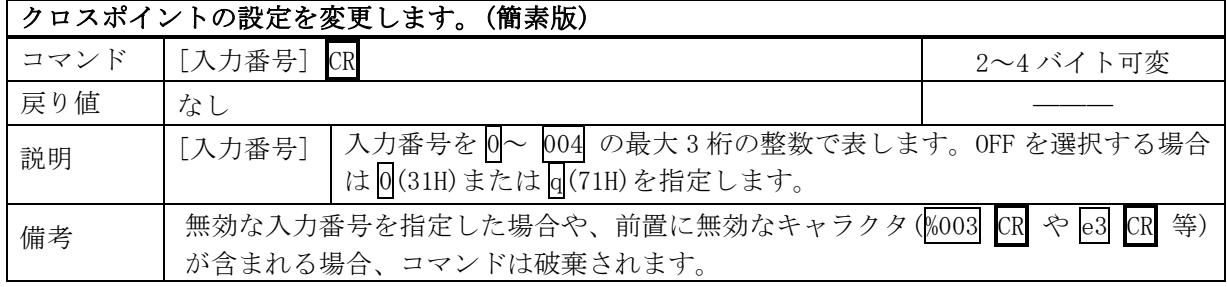

# フロスポイントの設定を変更します

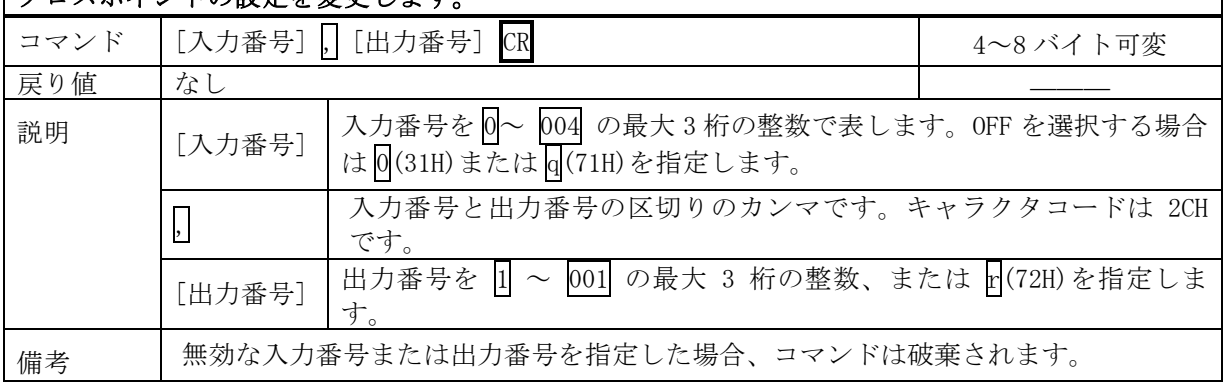

# クロスポイントの状態を取得します。

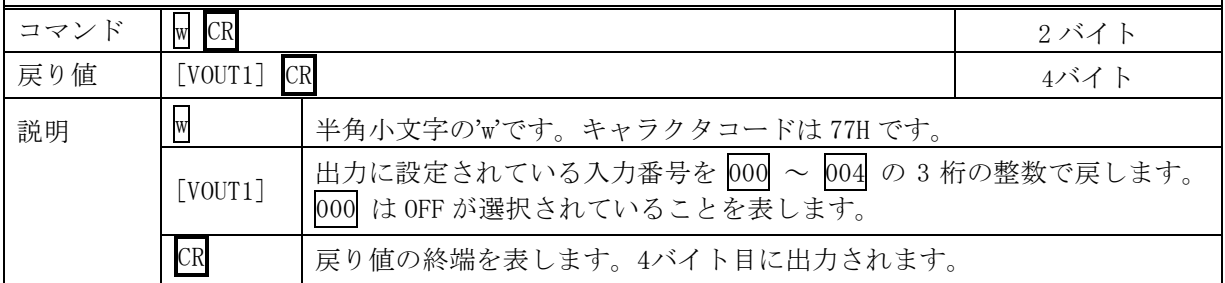

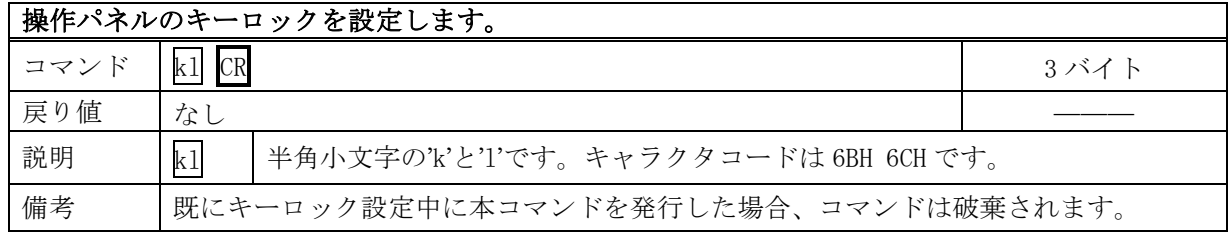

# 操作パネルのキーロックを解除します。

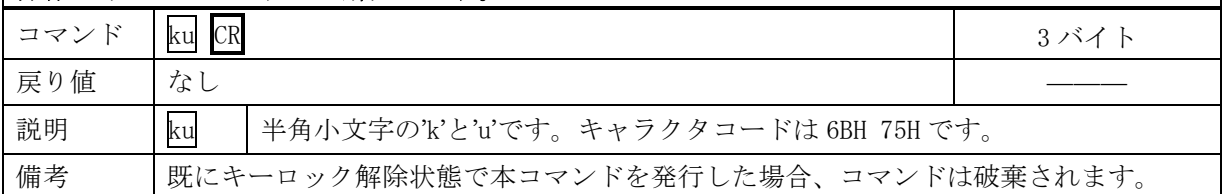

## 操作パネルのキーロック状態を取得します。

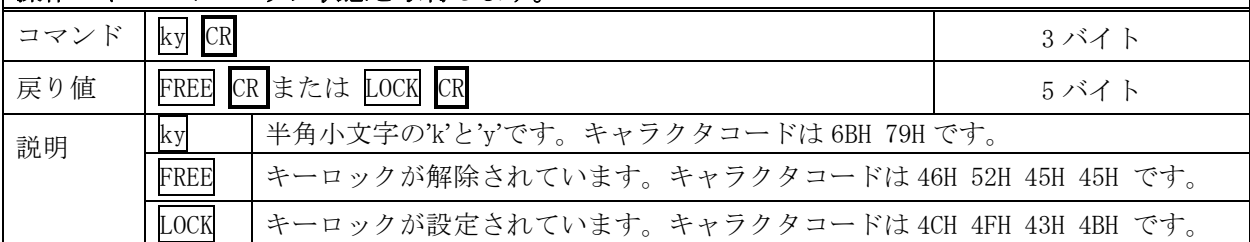

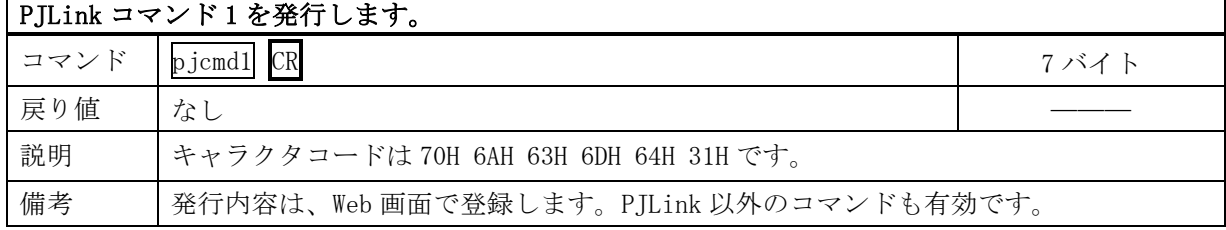

# PJLink コマンド 2 を発行します。

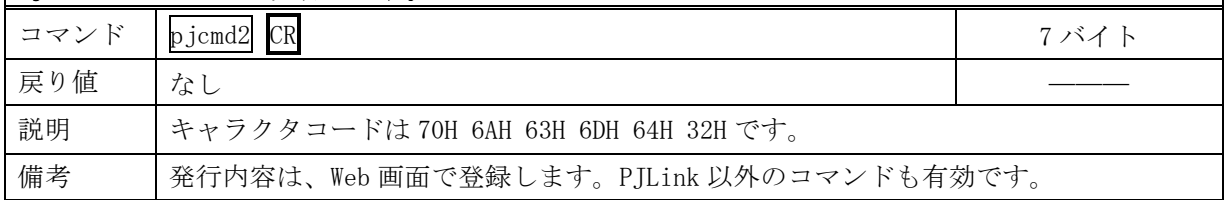

# EDID プリセットデータ番号を取得します。

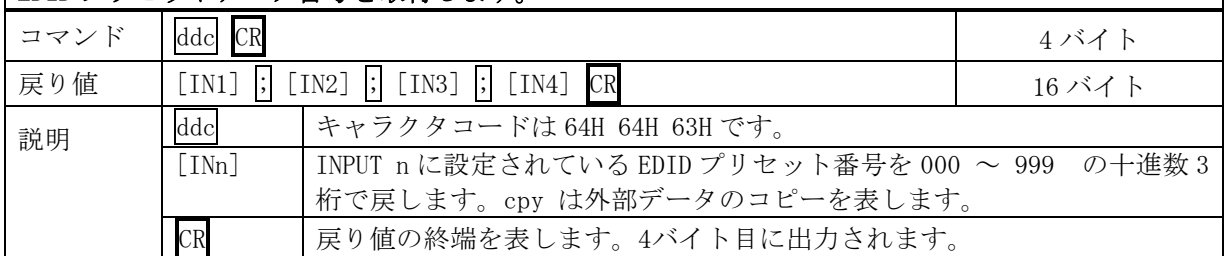

# EDID プリセットデータ番号を設定します。

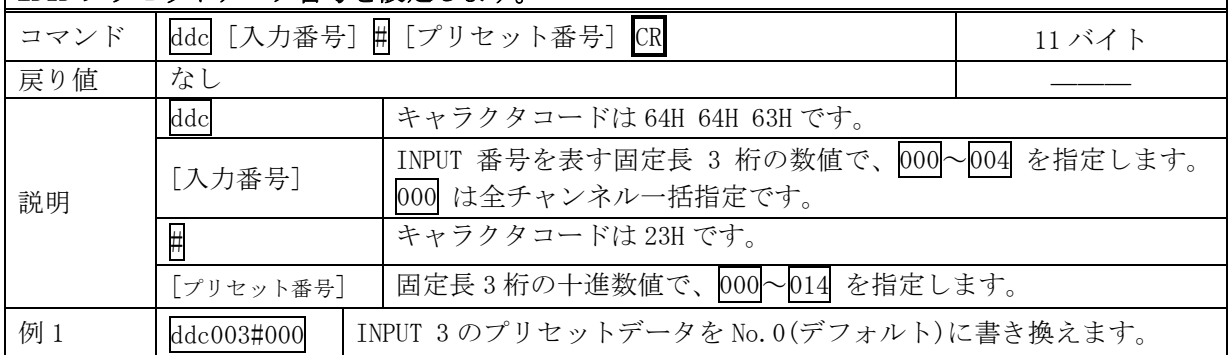

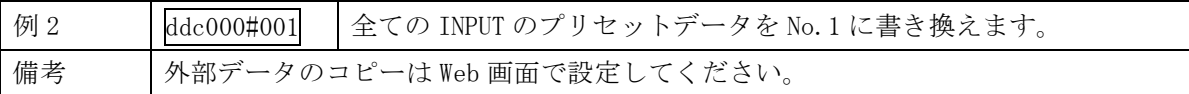

# <span id="page-13-0"></span>6-6.RS-232C 用ケーブルの結線

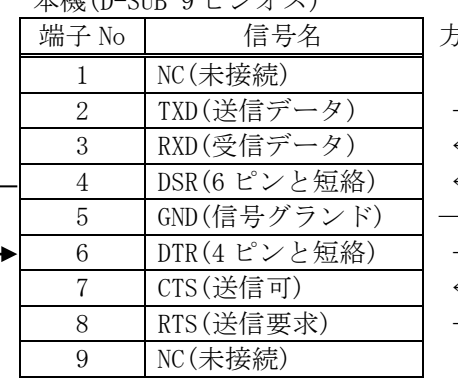

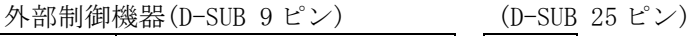

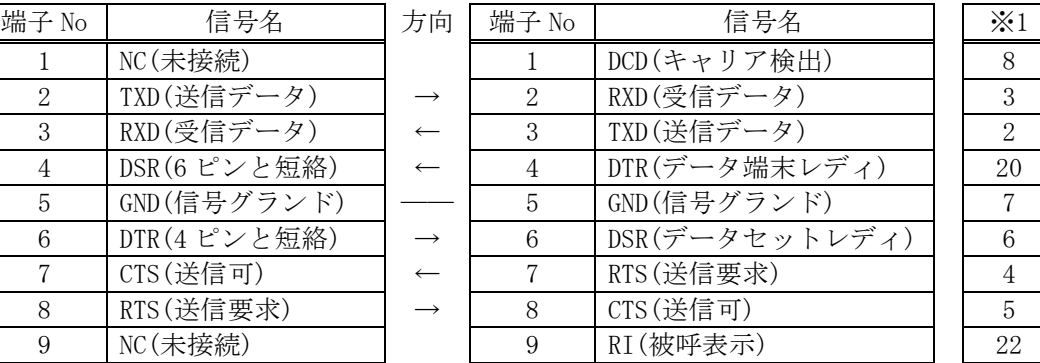

※1:外部制御機器側が D-SUB 25 ピンの場合の端子番号

・ コンピュータと接続する場合、RS-232C ストレートケーブルをご使用ください。

#### <span id="page-13-1"></span>6-7.RS-232C の通信フォーマット

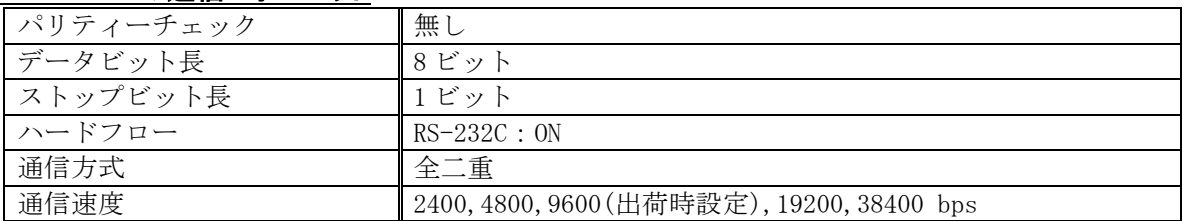

# <span id="page-13-2"></span>6-8.LAN ケーブルの結線

・ Auto MDI/MDI-X に対応していますので、ケーブルのストレート/クロスは不問です。

本機(RJ-45)

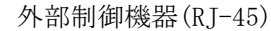

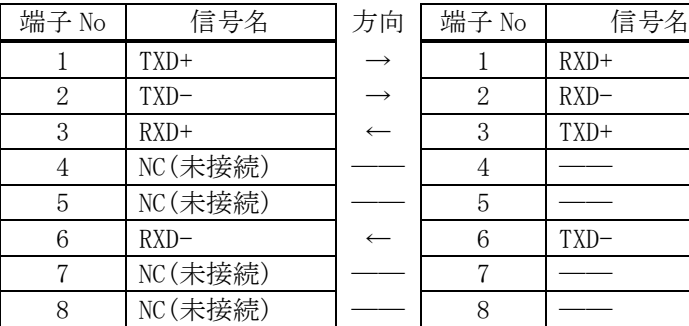

#### <span id="page-14-0"></span>6-9.TCP、UDP の通信フォーマット

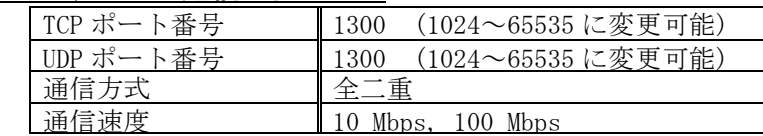

- ・ TCP による同時接続は最大 32 です。従って、本機 1 台に対して、32 台のコンピュータ等から TCP のコマンド送受信が可能です。受信コマンドはコンピュータ毎に区別して処理します。
- ・ 上記 TCP に対して、UDP の場合は、通信先と相互の接続確立をしないため、同時接続台数に上限は ありませんが、受信コマンドはコンピュータ毎に区別されませんので、下図の様に、一つの電文 が複数のパケットに分断されないようにご使用ください。

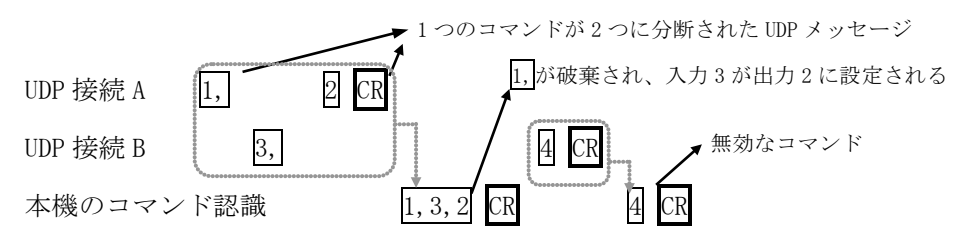

#### <span id="page-14-1"></span>6-10.Web ブラウザによる制御

- ・ 本機 1 台に対して開けるブラウザは 2 つまでです。例えば、1 台のコンピュータで同時に 2 つのブ ラウザを開いている場合は、他のコンピュータでブラウザを開くことはできません。
- ・ ブラウザより本機の IP アドレスを指定すると、ブラウザ上にコントロール画面が現れます。画面 に従って各種の設定や制御が可能です。
- ・ 「本体の設定変更…」ボタンを押すと認証を要求されますので、ユーザー名とパスワードを入力 してください。ユーザ名は常に「user」です。工場出荷時のパスワードは「user」で、Web 画面で 変更が可能です。
- ◆ご参考:環境によっては、認証要求画面が、ブラウザ画面の背後に隠れている場合があります。
- ・ 「EDID,音声の変更…」ボタンを押した場合の画面例を下図に示します。

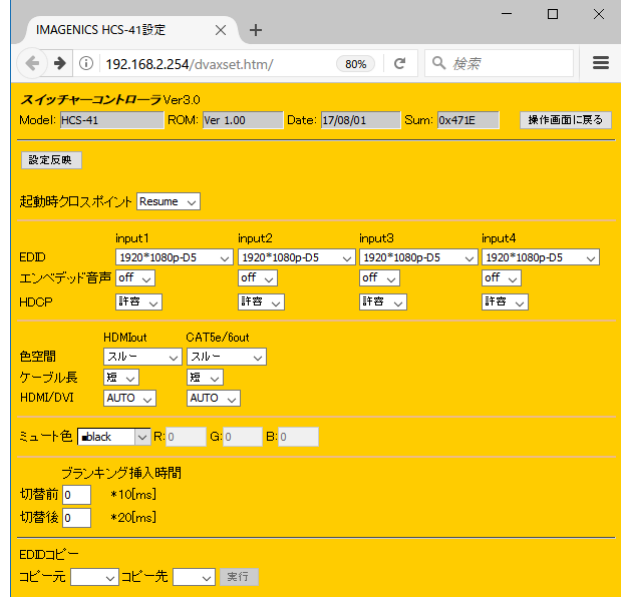

◆ご注意:本機能をご使用の際、ブラウザの JavaScript(アクティブ スクリプト)機能は必ず「有 効」に設定してください。

◆ご注意:「Internet Explorer Ver.11」および「Mozilla Firefox Ver.54」以外のブラウザでの動 作確認は実施していません。

# <span id="page-15-0"></span>7.パラレルリモート

# <span id="page-15-1"></span>7-1.PARALLEL REMOTE コネクタピン配列

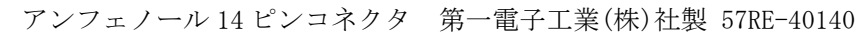

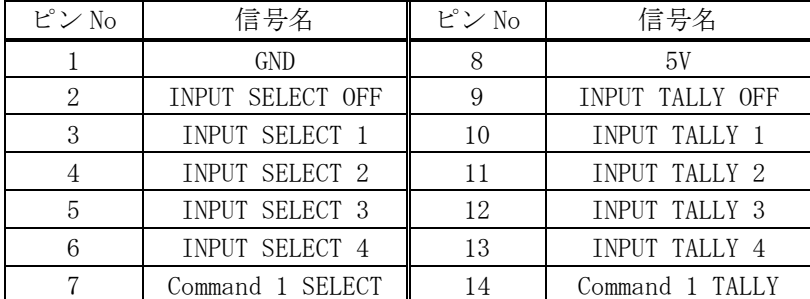

# <span id="page-15-2"></span>7-2.パラレルリモートの使用方法

- ・ INPUT SELECT OFF、INPUT SELECT 1~4 および Command 1 SELECT の各入力は、トランジスタのオ ープンコレクタ等による無電圧接点、またはモーメンタリスイッチ(ノンロック)により、GND と短 絡してください。
- ・ スイッチの開閉を認識するために必要となる最小パルス幅は ON/OFF ともに 10ms です。

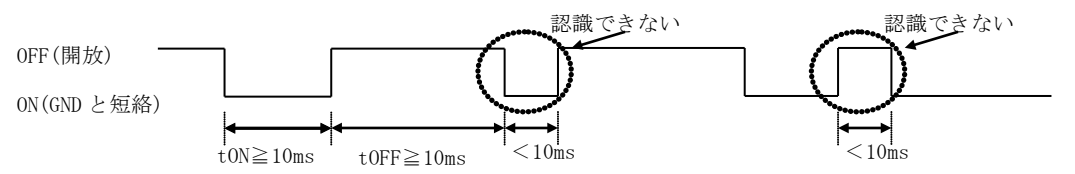

- ・ 5V 端子は本機からの出力で、各 TALLY 端子の照光用電源として使用できます。合計で 100mA 以内 となるようにご使用ください。
- ・ INPUT TALLY OFF、INPUT TALLY 1~4 および Command 1 TALLY の各ピンは、Low アクティブのオー プンコレクタ出力です。各端子とも 50mA 以下となるように外部電流制限抵抗を挿入してください (本機は電流制限抵抗を内蔵していません)。非アクティブ時の耐圧は最大+10V です。

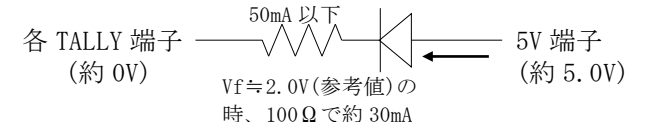

# <span id="page-15-4"></span>8-1.概要

<span id="page-15-3"></span>8.任意コマンドの送信

- ・ Web 画面または前面パネル②の Command ボタン、またはパラレルリモートの Command 1 SELECT を 約 2 秒間長押しすると、予め登録したコマンド(最大 2 種類)を TCP で送出します。宛先 IP アドレ スと TCP ポート番号は、最大 4 組まで登録できます。
- ◆ご注意:登録コマンドを、UDP または RS-232C で送出することはできません。
- ・ コマンドは、後面パネル⑫の LAN 端子から送出します。また、後面パネル⑨の HDBaseT 端子に CRO-HE25RX 等の受信器を繋いだ場合、その LAN 端子 (※)からも送出されます。
- ◆ご参考: 「⑫の LAN 端子と(※)の LAN 端子」は、「同一ハブのポート 1 とポート 2」というイメー ジで動作します。

#### <span id="page-16-0"></span>8-2.設定画面

• 設定は、下図の Web ブラウザ画面から行います。詳細方法は、[「8](#page-17-1)-3.[共通設定事項」](#page-16-1)~「8-6 [コマンドの登録」](#page-17-1)を参照してください。

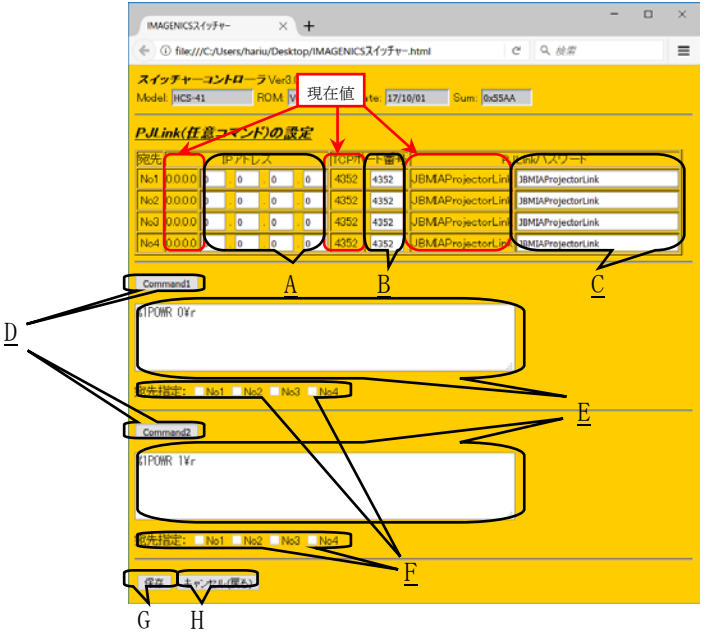

#### <span id="page-16-1"></span>8-3.共通設定事項

- ・ ブラウザ画面上の A と B に、宛先の IP アドレスと TCP ポート番号を指定して、コマンド送出先を 決定します。
- ・ E に登録したコマンド(Command 1 および Command 2)が、F でチェックを付けた宛先へ送出されま す。E への入力方法は、[「8](#page-17-1)-6.[コマンドの登録」](#page-17-1)を参照してください。
- ・ これらは D または前面パネル②の Command1、Command2 に対してそれぞれ個別に設定します。
- 最後に、GO【保存】をクリックすると、設定が反映され、本体の不揮発領域に保存します。
- ・ H の【キャンセル(戻る)】をクリックすると、編集は破棄され、ひとつ前の画面に戻ります。
- ・ コマンドを実際に送出する方法は次の 3 通りあり、同じ動作をします(Command 1/2 は各方法で共 有しています)。
	- (1) 前面パネル②の Command1、Command2 を約 2 秒間以上長押しする
	- (2) 背面パネル⑬(パラレルリモート)の Command 1 SELECT 端子を約 2 秒間以上 GND と短絡する
	- (3) D の Command1、Command2 ボタンを押す

※ パラレルリモートから Command 2 は操作できません。

#### <span id="page-16-2"></span>8-4.PJLink で使用

- ・ TCP ポート番号 4352 が PJLink 設定を意味します。
- ・ C の PJLink パスワードは、必ず宛先プロジェクターと同じ文字列を入力してください。
- ◆ご参考:宛先プロジェクターを「認証(セキュリティ)なし」に設定した場合、C の PJLink パスワー ド欄は不問です。
- ・ 送信したい PJLink のコマンドは、E のテキスト BOX 欄に登録します。出荷時設定では、PJLink 電 源制御命令の電源オンと電源オフが登録されています。その他のコマンドを登録する場合は、プ

# **MAGENICS** Extending the set of the set of the set of the set of the set of the set of the set of the set of the set of the set of the set of the set of the set of the set of the set of the set of the set of the set of th

ロジェクターの取扱説明書や PJLink の仕様書を参照してください。

・ プロジェクターとの送受信データは、メニュー等が無表示の時に前面パネル④に表示されます(下 図は宛先指定 No.3 の表示例)。

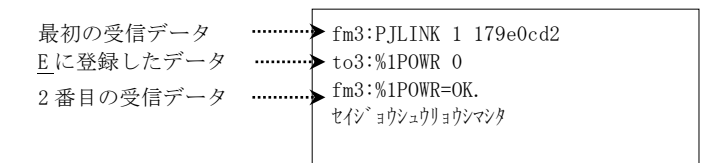

・ コマンドの送受信後、TCP コネクションを切断します。

## <span id="page-17-0"></span>8-5.PJLink 以外で使用

- ・ A へ宛先の IP アドレスを、B へ任意の TCP ポート番号(4352 以外)を設定します。
- ・ C の PJLink パスワードは無効となります。何か入力されていても、無視されます。
- ・ 送信したいコマンドは、E のテキスト BOX 欄に入力します。
- ・ 例として、弊社スイッチャーの入力 128 を出力 64 に割り当てる「128,64?」というコマンド(TCP ポート番号は 1300)を登録した場合の表示例を示します(宛先指定 No.4 の例)。

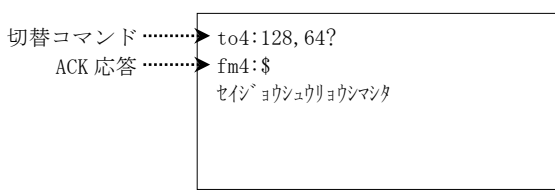

・ コマンドの送受信後、TCP コネクションを切断します。従って、TELNET の様なコネクション維持 型のプロトコルは対応しません。

## <span id="page-17-1"></span>8-6.コマンドの登録

- ・ 最大 128 バイトの ASCII 文字(半角文字)や制御コードを E のテキスト BOX に登録します。
- ・ 制御コードは「\」(16 進数の 5C)と 2 桁の 16 進数(00~FF)で指定します。例えば STX(テキスト開 始)は【\02】です。CR(キャリッジリターン)のみ【\0D】の他、【\r】や【テキスト BOX 内での Enter キーによる改行】で指定することもできます。
- · 「\」文字を登録する場合は、【\\】と指定します。
- · 例として、8 バイトの「Sam\ple[CR]」を登録する場合の入力例を下記に 3 つ示します(3 つとも同 じ内容です)。

#### $[\text{Sam}\$Yt01e\$r] \quad [\text{Y53}\$61\$6D\$Y\$70\$6C\$65\$0D] \quad [\text{Y53a}\$6D\$Yt1\$65\$r]$

◆ご参考: ASCII 文字と文字コードの対応は、[「6](#page-10-0)-2.[キャラクタコード表」](#page-10-0)をご参照ください。

## <span id="page-18-0"></span>9.HDBaseT ご使用上の注意

- ・ CAT5e/6 ケーブルは、電磁波や静電気の影響を受けにくい STP ケーブル(弊社別売りケーブル推 奨)をご使用ください。また、シールド効果を発揮させるため、本機のフレームグラウンド端子 (背面パネル⑮)をシステムのアースと接続してください。
- ・ ノイズ源から離れた場所へ、他のケーブルとなるべく離して敷設してください。
- ・ 必要最小限の長さで接続してください。余分の長さをとぐろ巻き状態にするとノイズの影響を受 けやすくなります。
- 業務用・レジャー用無線機 (トランシーバー) など強い電波を発生させる機器を近くで使用した いでください。本機や接続ケーブルの近くで使用すると映像や音声が乱れたり、途切れたりする ことがあります。
- ・ PoE 端子と接続しないでください。
- ・ TIA/EIA T568-A/B 準拠のストレートケーブルをご使用ください。また、途中で延長用コネクタ (J-J・壁コン)などが入ると伝送に障害が出る場合があります。1 本のケーブルで接続すること を推奨します。
- ・ 後段に DA コンバータなどを接続すると映像出力信号が不安定になる場合があります。
- ・ EDID エミュレータの出荷設定は解像度が「1920x1080p( D5 )」となっています。4K 解像度でご使 用の時は EDID 設定を変更してください。
- 本機は 4K@60p の (4:4:4) や (4:2:2) には対応していません。ソース機器と受信側のシンク機器 の両方がこれらの 4K フォーマットに対応している場合、EDID をコピーして動作させると映像が出 ないことがあります。このような場合は[「5](#page-6-2)-2.EDID [エミュレーション機能」](#page-6-2)を使用して 4K@60p (4:2:0)または 4K@30p(4:4:4)の設定でご使用ください。また、ソース機器やシンク機器が対 応しているフォーマットをご確認ください。
- ・ 低消費電力動作に入った時は LAN は送信/受信側の機器状態によっては通信ができなくなる場合が あります。接続先機器が低消費電力動作に入ると本機も低消費電力動作に入りますが、本機が単 独で低消費電力動作になることはありません。
- ・ CAT5e/6 ケーブルは 2m 以上でご使用ください。
- ・ IR 信号には対応していません。
- ・ CEC 信号に対応していますが、一部の動作に対応しない場合があります。
- ・ 本機の周辺で他機器の電源の入り切りや、AC コードの抜き差しをすると映像が途切れることがあ ります。
- ・ CAT5e/6 ケーブル敷設環境により、延長距離が短くなる場合があります。

# <span id="page-19-0"></span>10.主な仕様

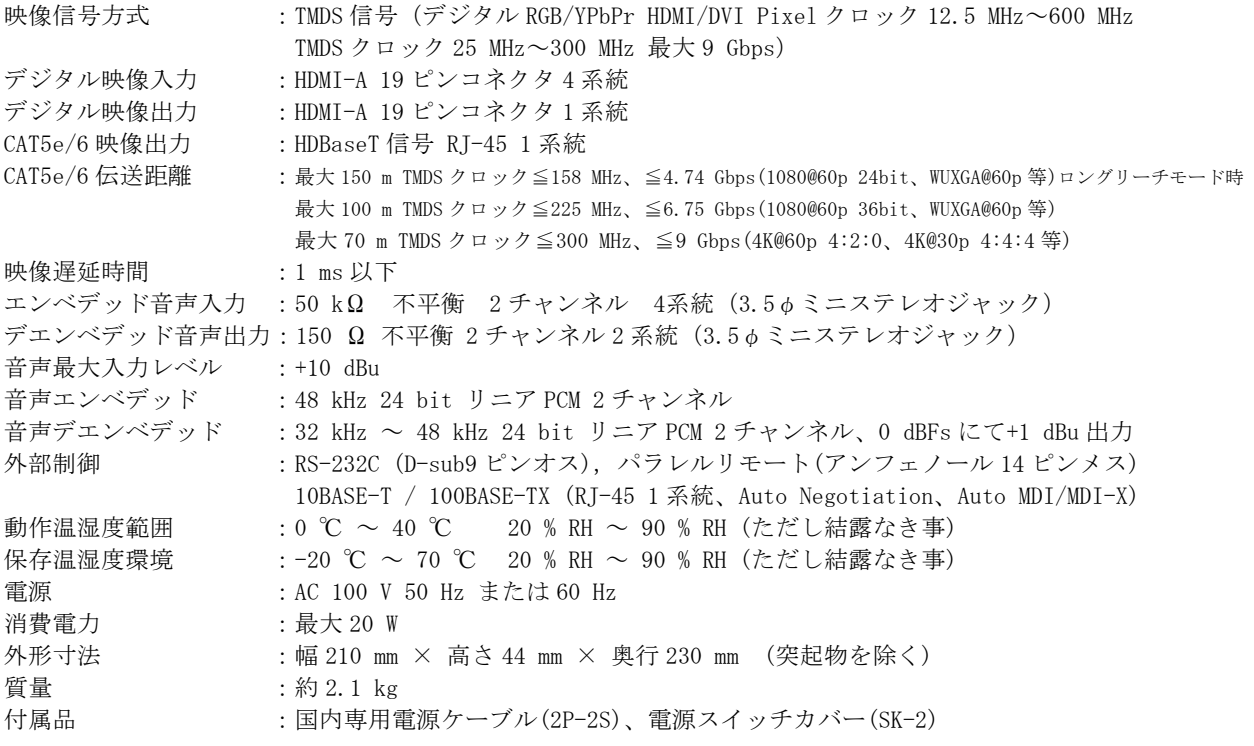

※ HDMI 信号の ARC には対応していません。

- ※ HDMI 信号の CEC(コンシューマエレクトロニクスコントロール)は、各 INPUT と各 OUTPUT を全結線しています。
- ※ 全ての 4K 映像は、24bit のみ対応し、ディープカラーは非対応です。

※ 4K@60p は、4:2:0 信号のみ対応します。

- ※ ラックマウントは、別途 MK-100 が必要です。
- ※ HDMI コネクタの抜け止め金具は付属しません。

──余白ページ──

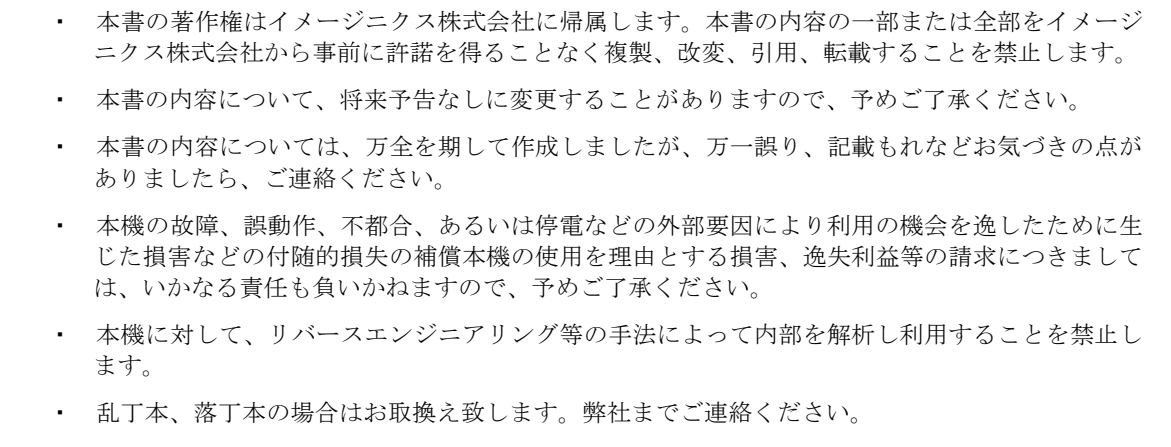

Windows・Internet Explorer・Microsoft Edgeは米国Microsoft Corporationの米国およびその他の国における登録商標です。 Firefoxは米国Mozilla Foundationの米国およびその他の国における商標または登録商標です。 JavaScriptは、Oracle Corporation及びその子会社、関連会社の米国及びその他の国における登録商標です。 HDBaseT™ およびHDBaseT AllianceロゴはHDBaseT Allianceの登録商標です。 PJLink は、社団法人 ビジネス機械・情報システム産業協会(JBMIA)の日本、米国その他の国や地域における出願商標また は登録商標です。

仕様及び外観は改良のため予告なく変更する事がありますので、予めご了承ください。

Copyright (c) 2018, IMAGENICS Co., Ltd. All rights reserved.

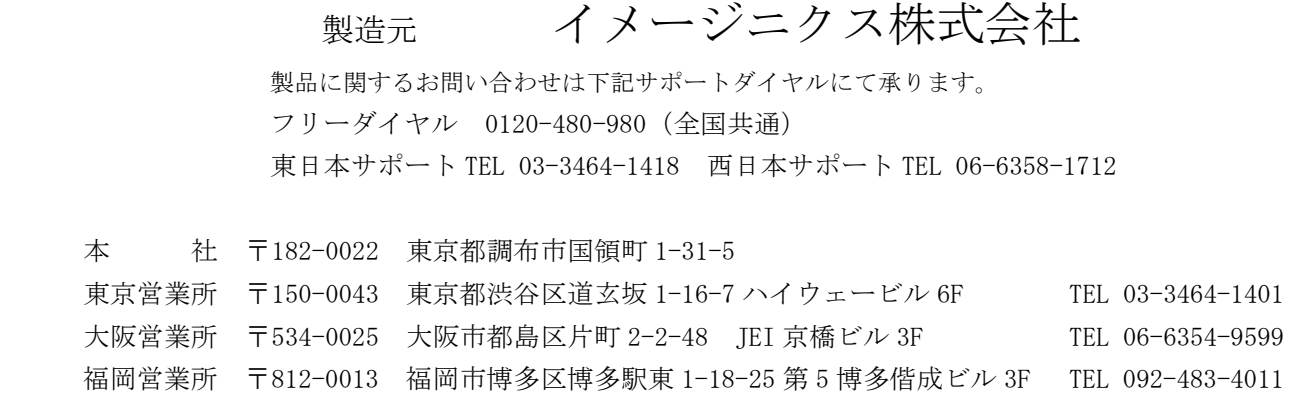

この印刷物は再生紙と環境にやさしい植物油インキを使用しています。

1805HR V1.11